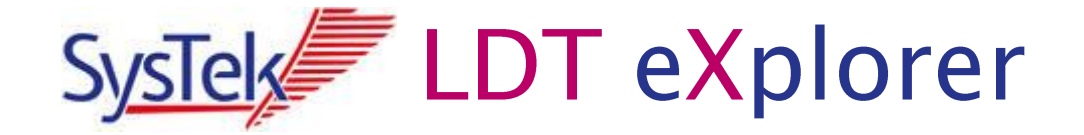

# **Bemerkungen zur Bedienung**

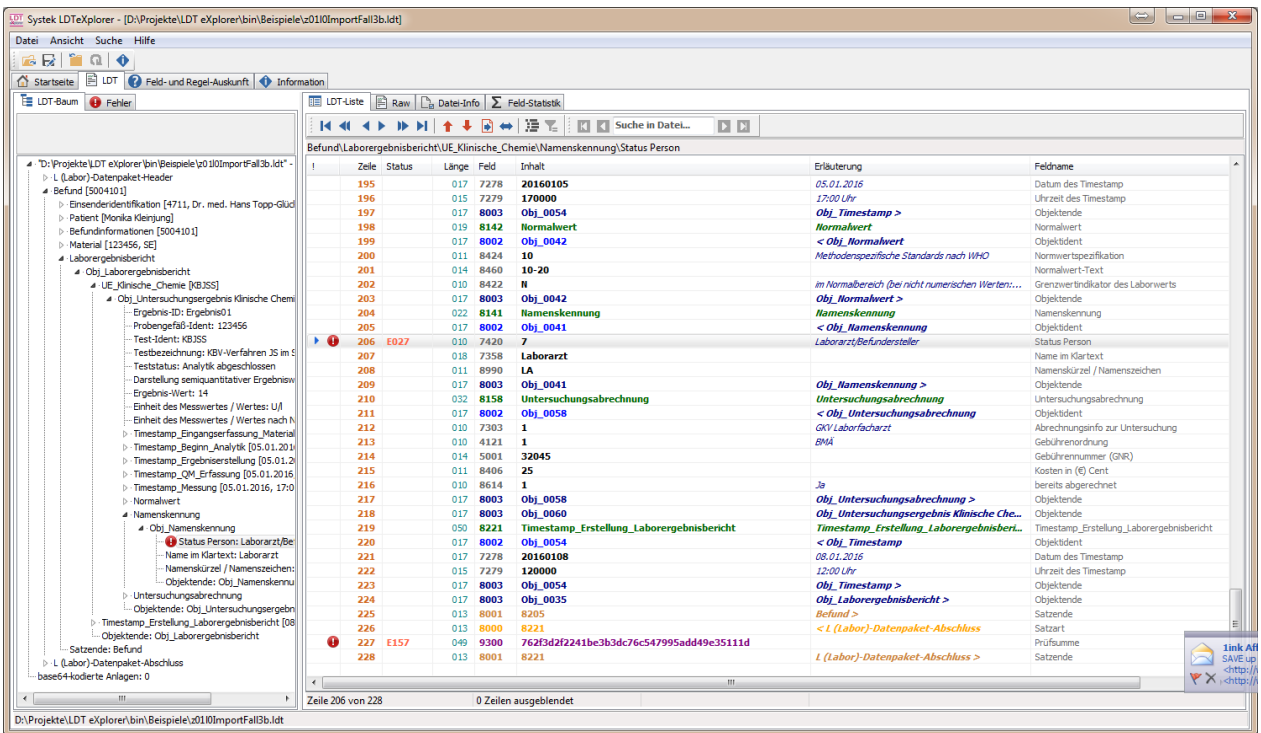

## **Version 0.9x (Beta)**

**Copyright © 2016 by SysTek GmbH, Detmold**

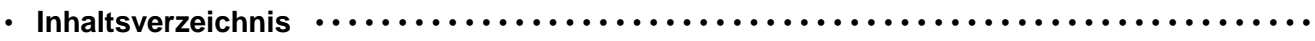

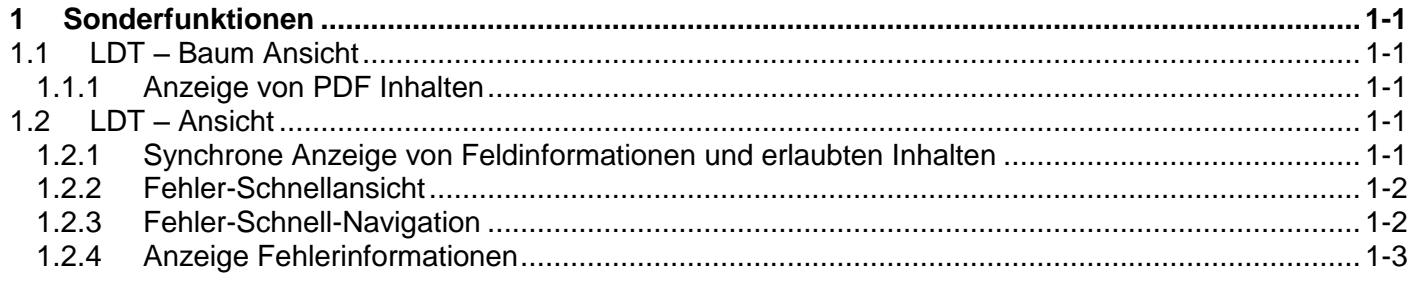

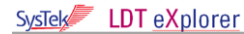

#### <span id="page-2-0"></span>**1 Sonderfunktionen**

#### <span id="page-2-1"></span>**1.1 LDT – Baum Ansicht**

#### <span id="page-2-2"></span>**1.1.1 Anzeige von PDF Inhalten**

In der LDT-Baum Ansicht können Sie sich mitgelieferte PDF Inhalte durch Klicken der rechten Maustaste LDT im Bereich "base64-kodierte Anlagen" anzeigen lassen. Ebenfalls ist hier eine Speicherung des PDF Inhaltes möglich.

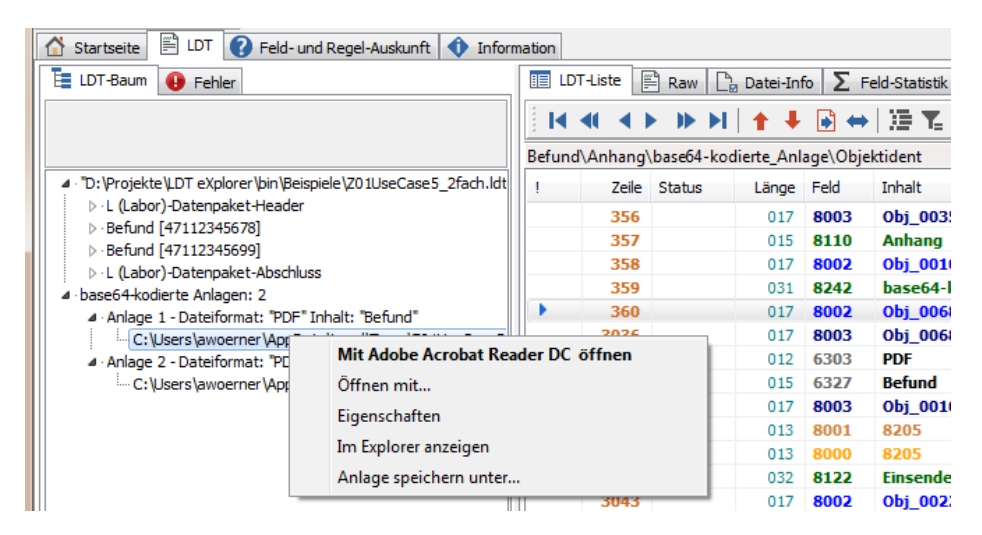

#### <span id="page-2-3"></span>**1.2 LDT – Ansicht**

#### <span id="page-2-4"></span>**1.2.1 Synchrone Anzeige von Feldinformationen und erlaubten Inhalten**

Ein sehr informatives Mittel zur Analyse von LDT Inhalten ist die synchrone Anzeige von Feldinformationen und deren eralubten Inhalten.

Dies erreichen Sie durch Klicken der rechten Maustaste im Bereich [LDT-Liste]. Im angezeigten Kontext-Menü wählen Sie "Detail-Informationen anzeigen".

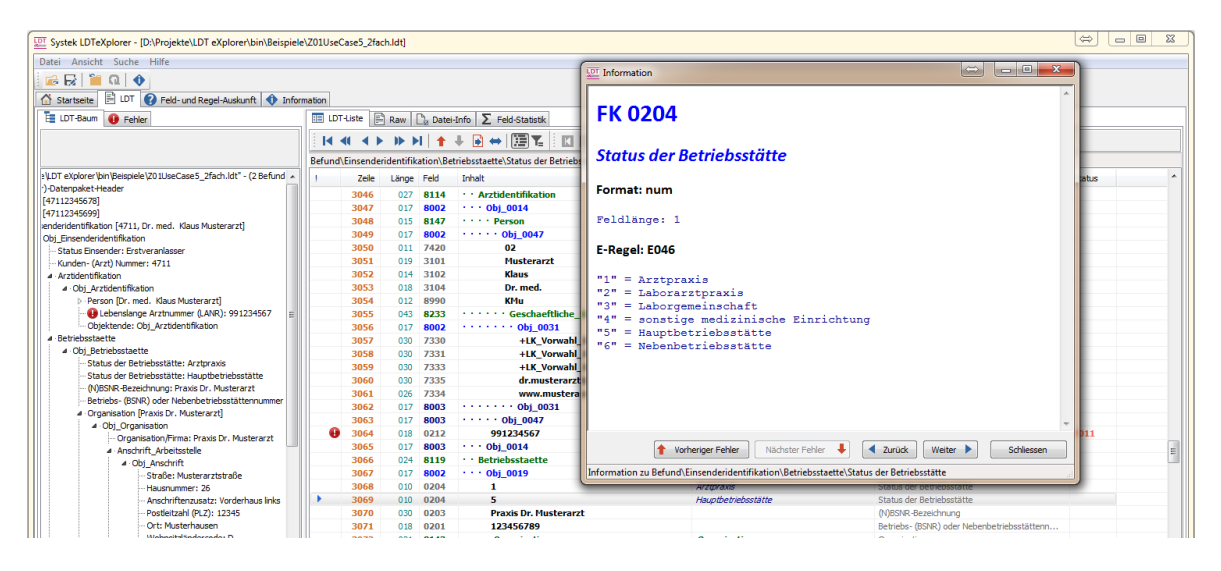

Daraufhin erhalten Sie ein nicht-modales Informationsfenster angezeigt, der Ihnen zur aktuell selektierten LDT Zeile die Feldinformationen und deren erlaubte Inhalte anzeigt.

Wenn Sie sich im LDT-Listen Bereich weiter bewegen, werden Ihnen die Informationen zur jeweilig selerktierten LDT-Zeile synchron angezeigt.

### <span id="page-3-0"></span>**1.2.2 Fehler-Schnellansicht**

Eine Fehler-Schnellansicht erhalten Sie im linken Navigationsbereich unter dem TAB ["Fehler].

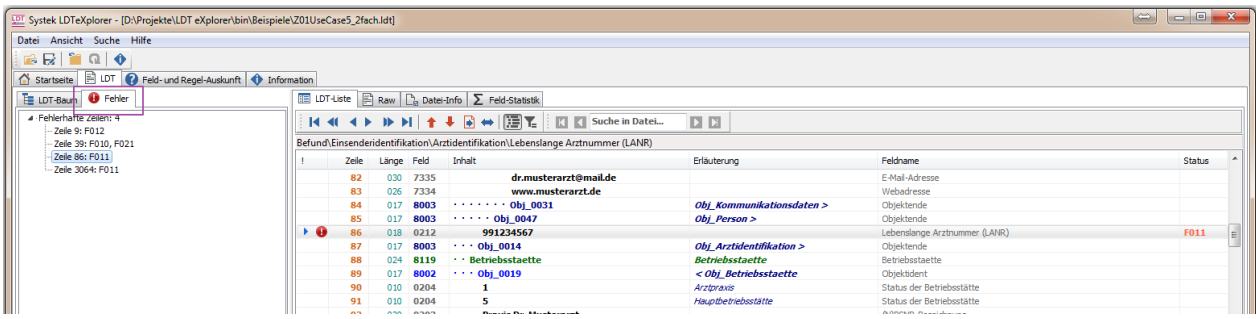

Durch Selektion des Fehlers wird Ihnen im LDT Fenster die entsprechende Fehlerzeile sofort angezeigt.

#### <span id="page-3-1"></span>**1.2.3 Fehler-Schnell-Navigation**

Sind im LDT fehler enthalten können Sie durch die Fehler-Schnell-Navigations – Funktion schnell zu den entsprechnden LDT Zeilen geleangen. Somit ist eine schnelle Vor- und Zurücknavigation möglich.

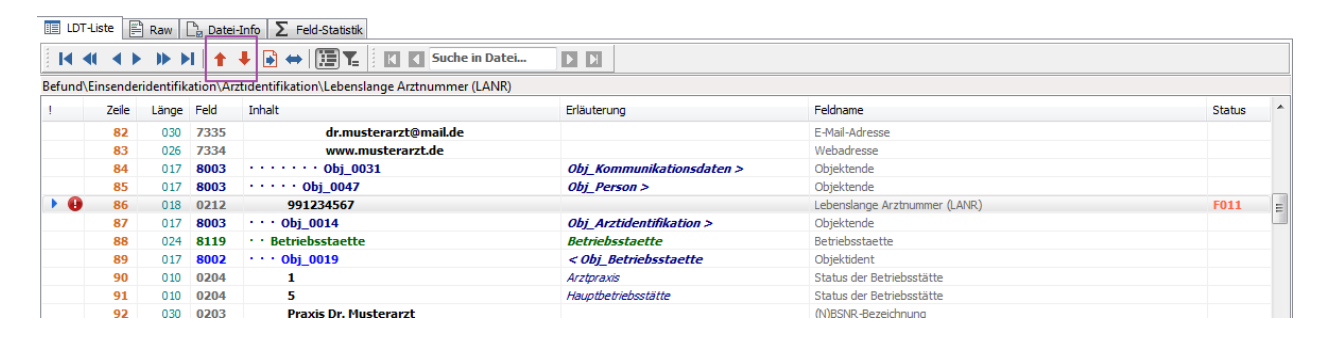

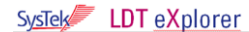

#### <span id="page-4-0"></span>**1.2.4 Anzeige Fehlerinformationen**

Zu fehlerhaften LDT-Zeilen können Sie sich erweiterte Informationen zu einem Fehler abrufen.

Dies erreichen Sie durch Klicken der rechten Maustaste im Bereich [LDT-Liste]. Im angezeigten Kontext-Menü wählen Sie "Informationen..." und dann z.B. "Format Regel..." aus.

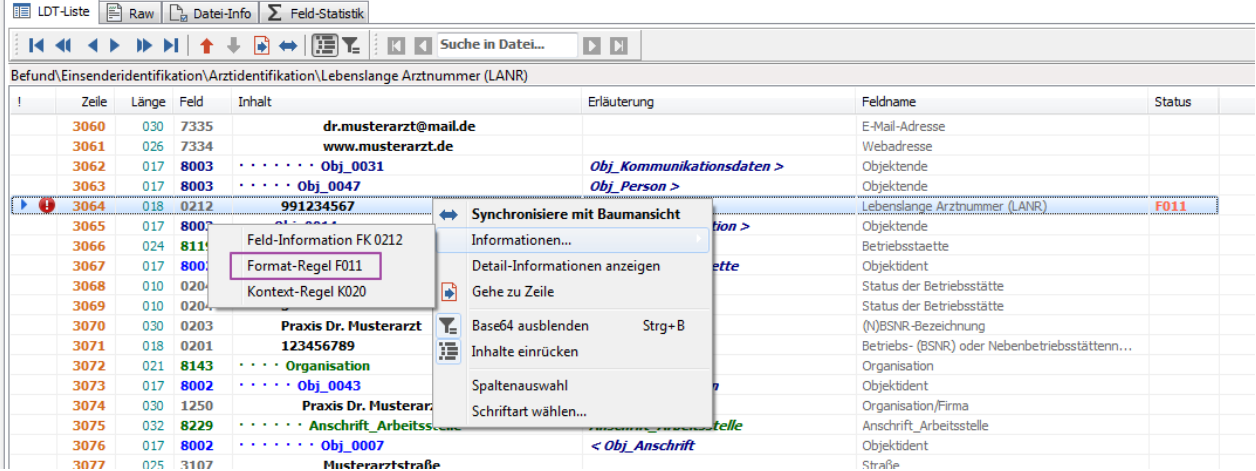

Daraufhin wird Ihnen im Informationsfenster eine ausführliche Erläuterung des Fehlers angezeigt.

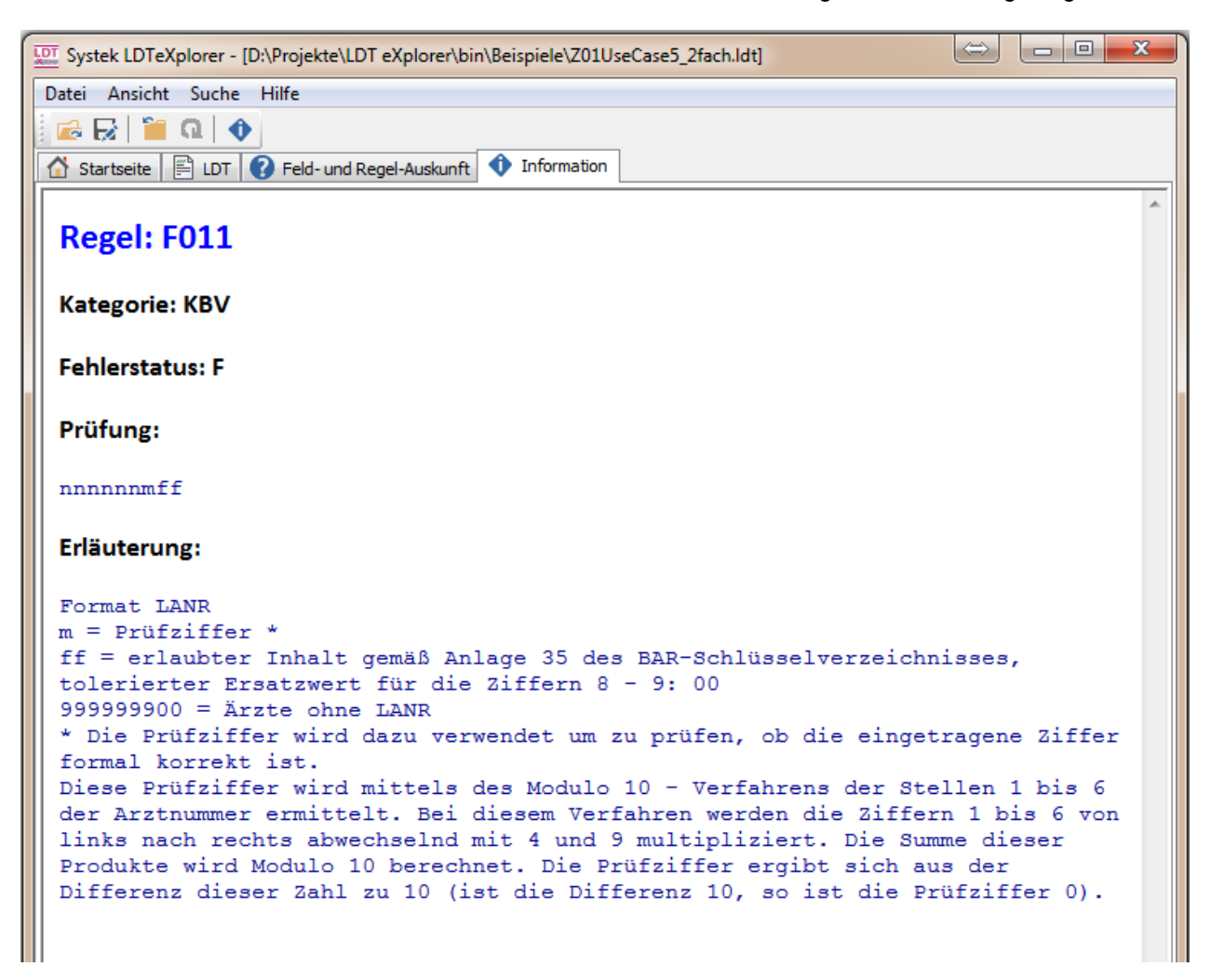